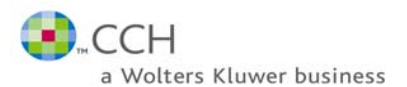

# **Find Your Information**

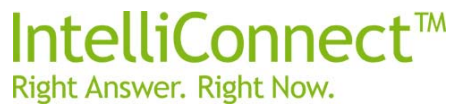

### **Browse your subscription**

- Click the **Home Page** icon
- or
- Click **Browse** on the **Quick Bar**.
- **Use the browse tree to "walk" to the content you are interested in**
- Click the **document** you wish to view.

### **Searching for sections of legislation or case citations etc using pinpoint**

- Click **Pinpoint** on the **Quick Bar**
- Use the browse to select <sup>a</sup> book of interest.

m<sup>k</sup> Home

- In the right pane choose the appropriate form & type the number
- Click **Go.**

### **Filter results to specific areas of interest**

- **Apply multiple filters at one time**
- **by Document Type** e.g. Commentary, Legislation, Cases
- **by Library** e.g. Tax, or HR Employment
- **by Topic** let CCH editors guide you to relevant commentary
- **by Jurisdiction** e.g. Federal, State Etc

**Search Terms** are highlighted in the document text. **Click the <sup>1</sup>st Search Term** icon to step through each in sequence

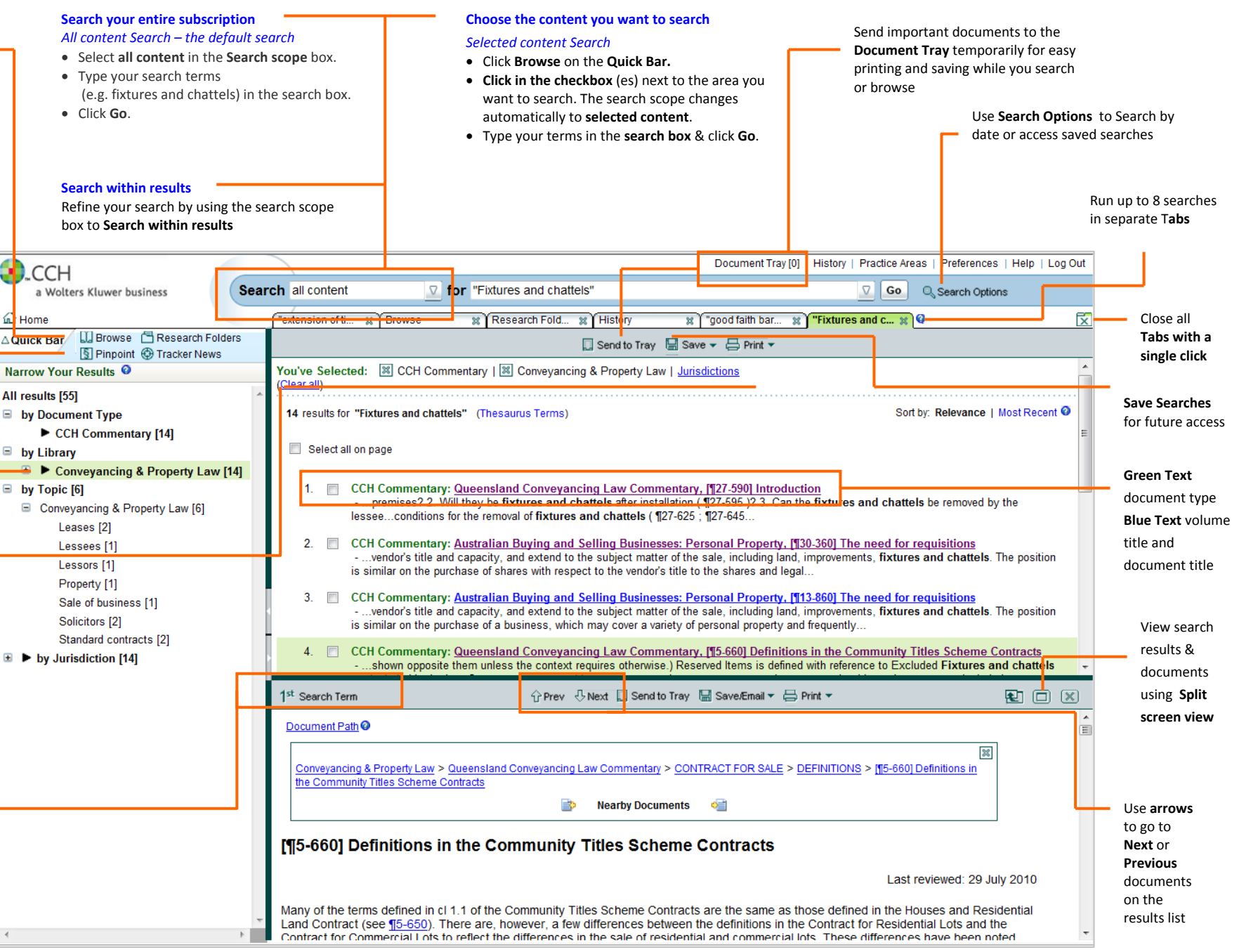

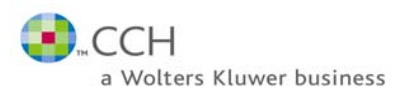

## **View and Manage Your Information**

## IntelliConnect<sup>™</sup> Right Answer. Right Now.

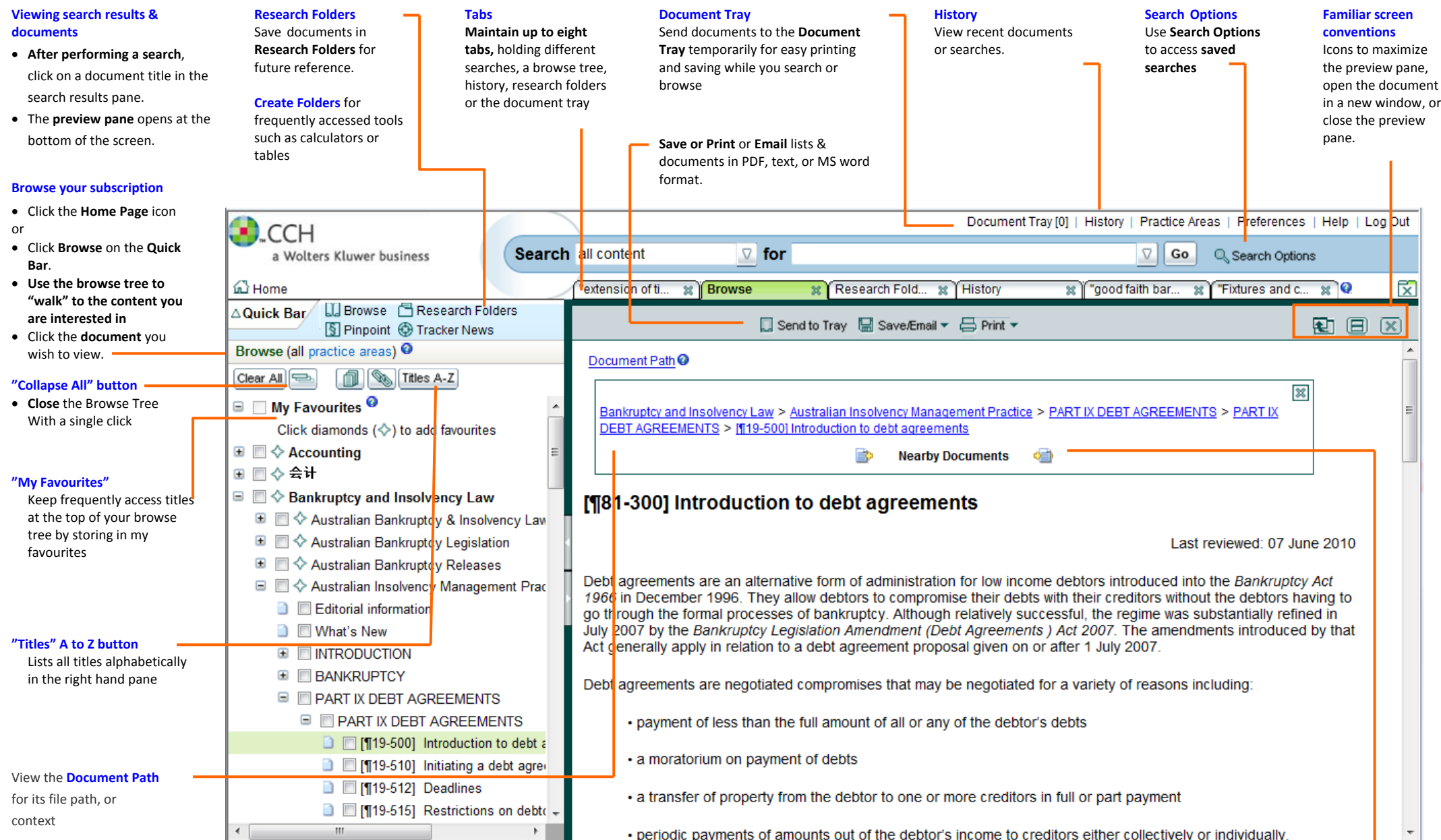

**Nearby Documents Icons** Use the icons to Go to the **next or previous** documents in the browse tree or to "flip the page"